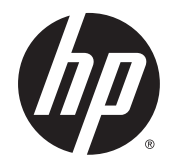

# HP 68,6 cm/27-inch gebogen monitoren

Gebruikershandleiding

© 2014 Hewlett-Packard Development Company, L.P.

Raadpleeg voor DTS patenten http:// patents.dts.com. Onder licentie van DTS Licensing Limited gemaakt. DTS, DTS-HD, het symbool & DTS of DTS-HD en het symbool samen zijn gedeponeerde handelsmerken van DTS, Inc. © DTS, Inc. Alle rechten voorbehouden.

HDMI, het HDMI-Logo en High-Definition Multimedia Interface zijn handelsmerken of gedeponeerde handelsmerken van de HDMI Licensing LLC. Microsoft en Windows zijn in de Verenigde Staten gedeponeerde handelsmerken van de bedrijvengroep van Microsoft.

De bijgevoegde informatie kan zonder aankondiging worden veranderd. De enige garanties die gelden voor HP-producten en -diensten zijn de garanties die worden beschreven in de garantievoorwaarden behorende bij deze producten en diensten. Aan de informatie in deze publicatie kunnen geen aanvullende rechten worden ontleend. HP is niet aansprakelijk voor technische fouten, drukfouten of weglatingen in deze publicatie.

Eerste editie: Augustus 2014

Artikelnummer van document: 792606-331

#### Over deze handleiding

Deze gids geeft informatie over opties van de monitor, het instellen van de monitor, het gebruik van de software, en technische specificaties.

- MAARSCHUWING! Als u de aanwijzingen na dit kopje niet opvolgt, kan dit leiden tot lichamelijk letsel of levensgevaar.
- A VOORZICHTIG: Als u de aanwijzingen na dit kopje niet opvolgt, kan dit beschadiging van de apparatuur of verlies van gegevens tot gevolg hebben.
- **EX OPMERKING:** Tekst die op deze manier is opgemaakt, bevat belangrijke extra informatie.
- $\frac{1}{2}$ : TIP: Tekst die op deze wijze is benadrukt, geeft handige tips.

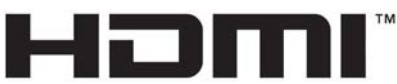

HIGH-DEFINITION MULTIMEDIA INTERFACE

Dit product bevat technologie voor HDMI.

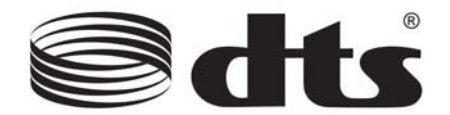

DTS-gecertificeerde eersteklas audio-oplossing.

# Inhoudsopgave

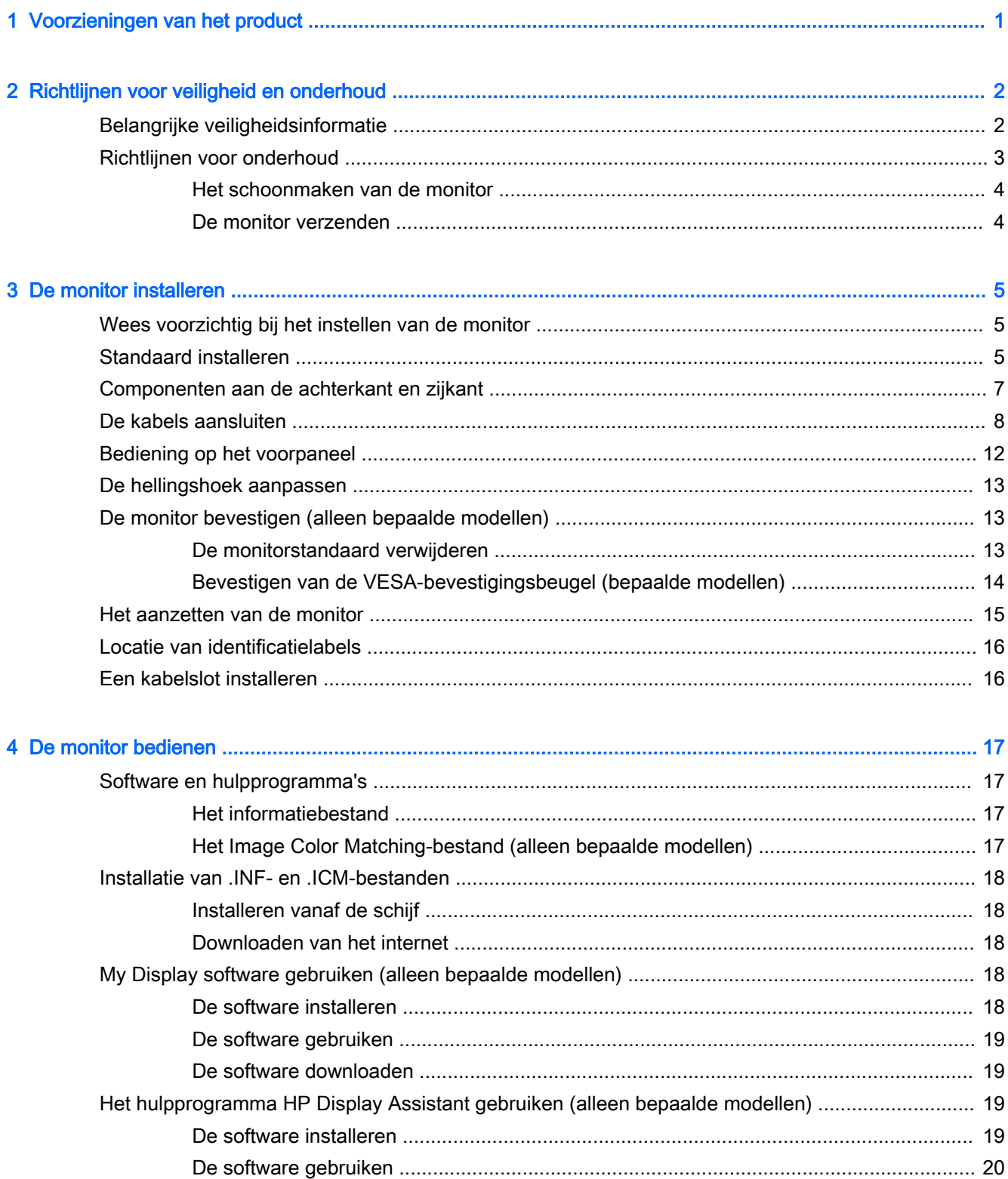

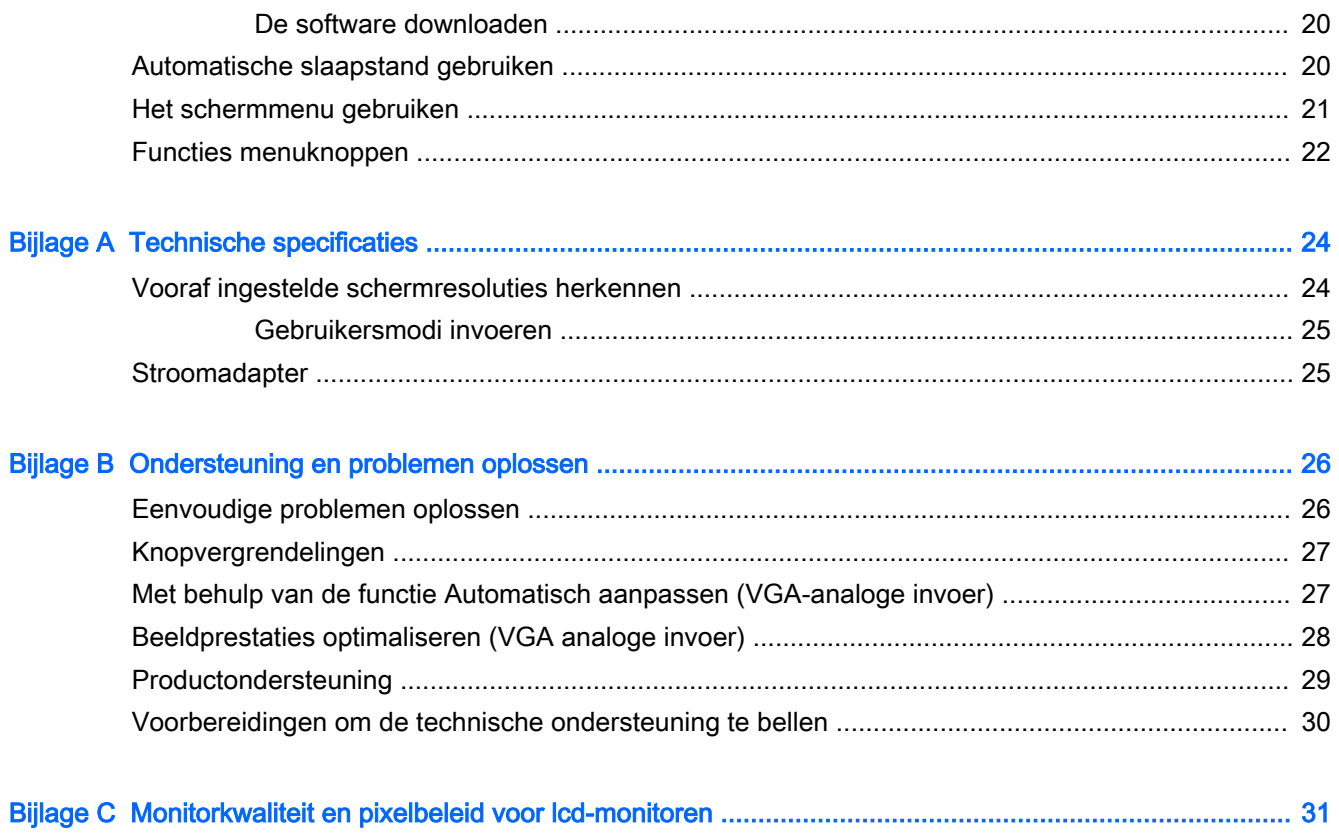

## <span id="page-6-0"></span>1 Voorzieningen van het product

De monitor beschikt over:

- 68,6 cm (27 inch) diagonaal bekijkbaar scherm met een resolutie van 1920 x 1080
- Gebogen monitor met brede weergavehoek voor een beter blikveld
- Één HDMI- en één MHL/HDMI-video-invoer
- VGA (analoge) video-invoer
- DisplayPort naar HDMI-adapter (geselecteerde modellen)
- Ingebouwde 4 Watt-luidsprekers met DTS audio-technologie voor een eersteklas audio-ervaring
- Audio-uitgang (hoofdtelefoon)
- Menu met scherminstellingen in verschillende talen waarmee het scherm gemakkelijk kan worden geconfigureerd en geoptimaliseerd
- My Display-software of de HP Display Assistant-software (afhankelijk van het model) die is meegeleverd voor het aanpassen van monitorinstellingen
- **Draaifunctie**
- Software- en documentatie-schijf met onder andere monitorstuurprogramma's en productdocumentatie
- Plug-and-play-capaciteit, indien het besturingssysteem dit ondersteun
- HDCP (High Bandwidth Digital Content Protection) kopieerbeveiliging op HDMI-inputs
- Energiebesparingsvoorziening om te voldoen aan vereisten voor vermindering van het energieverbruik
- **ST** OPMERKING: Voor veiligheidsinformatie en kennisgevingen raadpleegt u de kennisgevingen voor het product op de mediaschijf, als deze is meegeleverd, of in de documentatiekit. Ga voor updates voor de gebruikershandleiding van het product naar<http://www.hp.com/support>en selecteer uw land. Kies Drivers en downloads en volg de instructies op het scherm.

# <span id="page-7-0"></span>2 Richtlijnen voor veiligheid en onderhoud

## Belangrijke veiligheidsinformatie

Bij uw monitor wordt een netsnoer geleverd. Als een ander snoer wordt gebruikt, gebruik dan enkel een stroombron en aansluiting die geschikt zijn voor deze monitor. Raadpleeg de Productaankondigingen op de mediaschijf, als deze is meegeleverd, of in de documentatiekit voor informatie over de juiste netvoedingskabel voor gebruik met de monitor.

WAARSCHUWING! U vermijdt als volgt het risico van een elektrische schok of beschadiging van de apparatuur:

- Sluit het netsnoer aan op een gemakkelijk bereikbaar stopcontact.
- U sluit de voeding naar de monitor af door het netsnoer uit het stopcontact te halen.

• Als het netsnoer voorzien is van een geaarde stekker, moet u het aansluiten op een geaard stopcontact. Hef de aarding van het netsnoer niet op door de stekker in een niet-geaard stopcontact te steken. De aardingspen is een belangrijke veiligheidsvoorziening.

Plaats omwille van de veiligheid niets op snoeren of kabels. Leg de kabels zodanig neer dat niemand er per ongeluk op kan gaan staan of erover kan struikelen. Trek nooit aan snoeren of kabels. Houd het netsnoer bij de stekker vast wanneer u de stekker uit het stopcontact haalt.

Lees de *Handleiding voor veiligheid en comfort* voor informatie over het vermijden van het risico op ernstige verwondingen. In de handleiding vindt u een beschrijving van de juiste instelling van het werkstation, de correcte houding en goede en gezonde gewoonten bij het werken met de computer. Ook bevat de handleiding belangrijke informatie over elektrische en mechanische veiligheid. U vindt deze handleiding op het web op <http://www.hp.com/ergo>.

A VOORZICHTIG: Sluit ter bescherming van uw apparatuur alle netsnoeren van de computer en van randapparatuur zoals monitor, printer of scanner aan op een voorziening ter beveiliging tegen stroompieken, zoals een speciale stekkerdoos of een UPS (Uninterruptible Power Supply). Niet alle stekkerdozen beveiligen tegen stroompieken. De stekkerdoos moet deze functie uitdrukkelijk vermelden. Gebruik een stekkerdoos met stroompiekbeveiliging waarvan de fabrikant een regeling kent voor vervanging bij schade, zodat u de apparatuur kunt laten vervangen als de bescherming faalt.

Gebruik geschikt meubilair van een correct formaat voor een goede ondersteuning van uw HP LCDmonitor.

MUAARSCHUWING! LCD-monitors die niet goed op dressoirs, boekenkasten, boekenplanken, bureaus, luidsprekers, koffers of karren staan, kunnen vallen en persoonlijk letsel veroorzaken.

Zorg ervoor dat u alle snoeren en kabels die worden aangesloten op de lcd-monitor correct leidt, zodat niemand deze kan vastpakken, eraan kan trekken of erover kan struikelen.

**CPMERKING:** Dit product is geschikt voor ontspanningsdoeleinden. Overweeg het plaatsen van de monitor in een gecontroleerde lichtomgeving om interferentie van omringend licht en heldere oppervlakken te voorkomen die storende reflecties op het scherm kunnen veroorzaken.

## <span id="page-8-0"></span>Richtlijnen voor onderhoud

Neem de volgende richtlijnen in acht voor optimale prestaties en een langere levensduur van de monitor:

- Open de behuizing van de monitor niet en probeer zelf geen intern onderhoud te verrichten aan de monitor. Gebruik alleen de knoppen die in de bedieningsinstructies worden beschreven. Wanneer de monitor niet naar behoren functioneert of is gevallen en/of beschadigd, neemt u contact op met een geautoriseerde HP dealer.
- Gebruik alleen een voedingsbron en aansluiting die geschikt zijn voor deze monitor, zoals aangegeven op het label of op de achterplaat van de monitor.
- Zorg dat het totaal aantal ampères van de op hetzelfde stopcontact aangesloten apparaten de stroomcapaciteit van het stopcontact niet overschrijdt en dat het totaal aantal ampères van de apparaten op het verlengsnoer de stroomcapaciteit van het snoer niet overschrijdt. Kijk op het label om het aantal ampères (A of AMPS) per apparaat te achterhalen.
- Plaats de monitor in de buurt van een stopcontact dat gemakkelijk toegankelijk is. Ontkoppel de monitor van de netvoeding door de stekker stevig vast te pakken en deze uit het stopcontact te nemen. Neem de stekker nooit uit het stopcontact door aan het snoer te trekken.
- Zet de monitor uit als u deze niet gebruikt. U kunt de levensduur van de monitor aanzienlijk verlengen door een schermbeveiligingsprogramma te gebruiken en de monitor uit te zetten wanneer u deze niet gebruikt.

**EX OPMERKING:** Monitoren met "inbranding" vallen niet onder de HP garantie.

- De sleuven en openingen in de behuizing zijn nodig voor de ventilatie. Deze openingen mogen niet worden geblokkeerd of afgedekt. Steek geen voorwerpen in de sleuven en andere openingen van de behuizing.
- Laat de monitor niet vallen en plaats de monitor niet op een wankel oppervlak.
- Leg niets op het netsnoer. Stap niet op het netsnoer.
- Plaats de monitor in een goed geventileerde ruimte en vermijd overmatige hitte, licht en vocht.
- Wanneer u de standaard van de monitor verwijdert, plaatst u de monitor met de voorkant naar onderen op een zacht oppervlak zodat het niet kan worden bekrast, beschadigd of gebroken.

#### <span id="page-9-0"></span>Het schoonmaken van de monitor

- 1. Schakel de monitor uit en haal het netsnoer uit de achterkant van het apparaat.
- 2. Neem het scherm en de behuizing af met een zachte, schone en antistatische doek.
- 3. Gebruik voor moeilijkere schoonmaaksituaties een 50/50-oplossing van water en isopropylalcohol.
- $\Lambda$  VOORZICHTIG: Spray het schoonmaakmiddel op de doek en wrijf over het beeldscherm. Breng schoonmaakmiddel nooit rechtstreeks op het beeldscherm aan. De vloeistof kan achter de bezel lopen en de elektronica beschadigen.

VOORZICHTIG: Gebruik geen schoonmaakmiddelen die op petroleum gebaseerde ingrediënten bevatten, zoals benzeen, thinner of een andere vluchtige stof, om het beeldscherm of de behuizing schoon te maken. Deze chemische stoffen kunnen schade aan de monitor veroorzaken.

#### De monitor verzenden

Bewaar de oorspronkelijke doos van de monitor. U heeft deze later mogelijk nodig om de monitor te vervoeren.

# <span id="page-10-0"></span>3 De monitor installeren

Wanneer u de monitor wilt installeren, schakelt u eerst de voeding naar de monitor, het computersysteem en andere aangesloten apparaten uit. Volg daarna de instructies in dit hoofdstuk.

## Wees voorzichtig bij het instellen van de monitor

 $\triangle$  VOORZICHTIG: Zorg er voor dat u het oppervlak van het LCD-scherm niet aanraakt om schade aan de monitor te vermijden. Wanneer u druk op het LCD-scherm uitoefent, kunnen de oriëntatie en de kleurverdeling van de vloeibare kristallen nadelig worden beïnvloed. Als dit probleem zich voordoet, zal het scherm zich niet meer herstellen.

VOORZICHTIG: Leg de monitor niet met de voorkant omlaag bij het installeren van de standaard. Belasting op de buiging van het beeldscherm kan het paneel beschadigen als de monitor met de voorkant naar beneden is geplaatst.

## Standaard installeren

- $\mathcal{F}$  TIP: Houd rekening met de plaatsing van het beeldscherm, aangezien het paneel storende reflecties van omringend licht en heldere oppervlakken kunnen veroorzaken.
	- 1. Til de monitor uit de verpakking en plaats deze met de *voorzijde omhoog* op een vlakke ondergrond met daarop een schone, droge doek.
	- $\triangle$  VOORZICHTIG: Leg de monitor niet met de voorkant omlaag bij het installeren van de standaard. Belasting op de buiging van het beeldscherm kan het paneel beschadigen als de monitor met de voorkant naar beneden is geplaatst.
	- 2. Schuif de staander in de sleuven in de voet totdat hij op zijn plaats vastklikt.

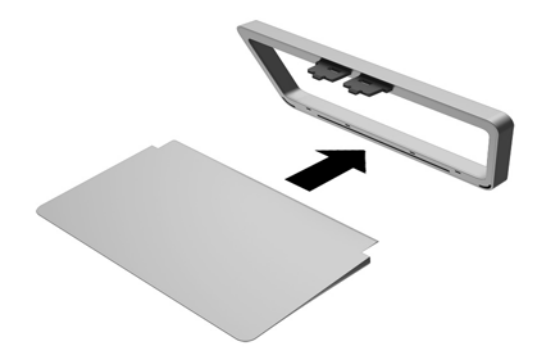

3. Til de onderkant van het beeldscherm op (1) en plaats de standaard in de sleuf op de achterkant van het beeldscherm tot deze op zijn plaats klikt (2).

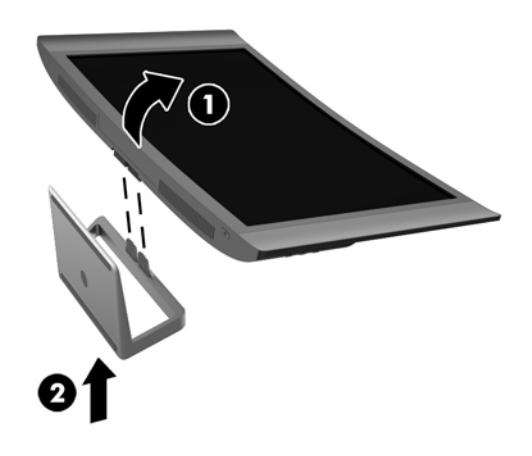

## <span id="page-12-0"></span>Componenten aan de achterkant en zijkant

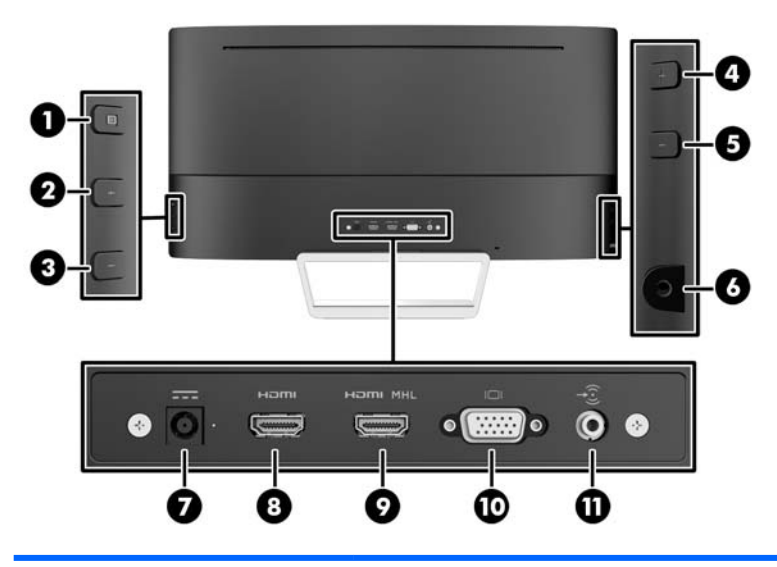

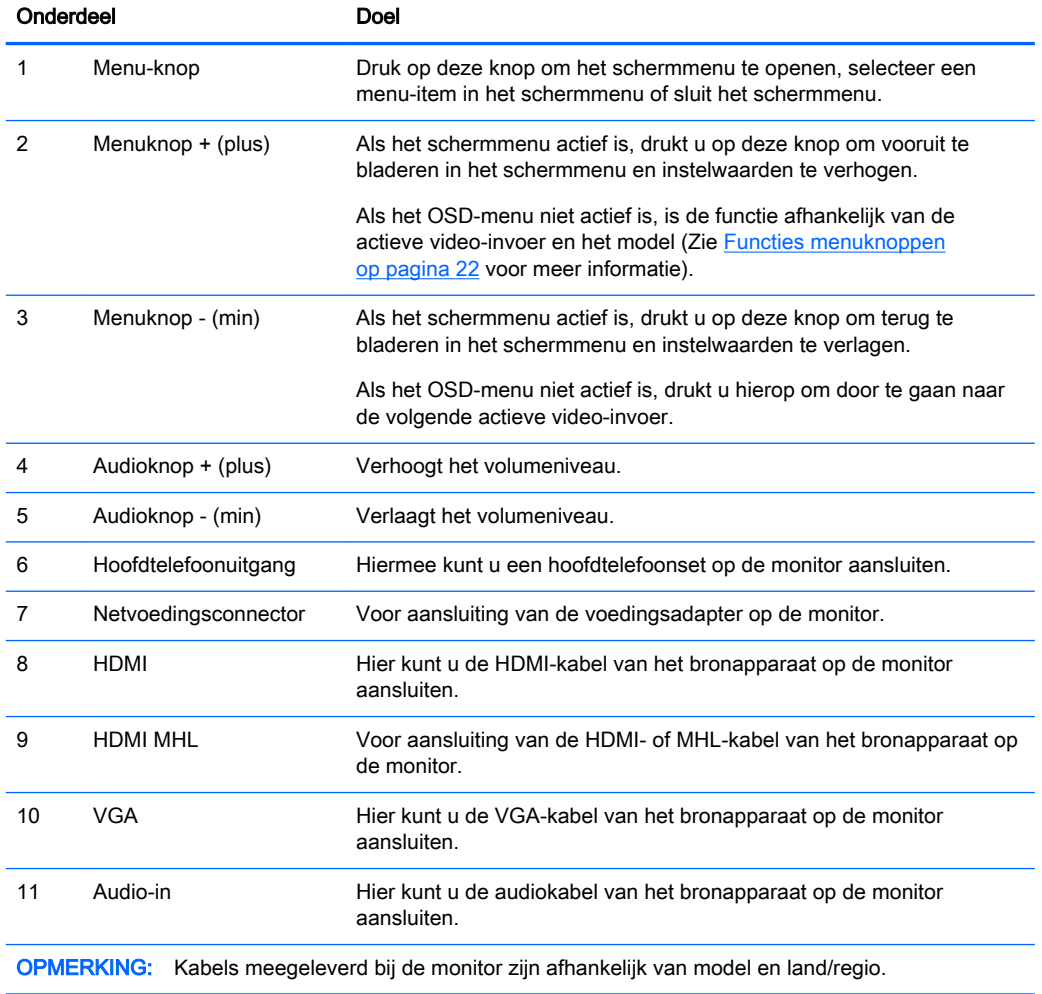

## <span id="page-13-0"></span>De kabels aansluiten

**EX OPMERKING:** De monitor wordt geleverd met bepaalde kabels. Niet alle kabels die in dit hoofdstuk zijn weergeven, worden met de monitor meegeleverd.

- 1. Plaats de monitor op een geschikte, goed geventileerde locatie in de buurt van de computer.
- 2. Sluit de videokabel(s) aan.
	- **The OPMERKING:** De monitor bepaalt automatisch welke ingangsbronnen geldige videosignalen hebben. U kunt de ingang selecteren met behulp van de knop Volgende actieve ingang op de rechterkant van de monitor of het schermmenu, dat u weergeeft door op de knop Menu te drukken en Ingang instellen te selecteren.
		- Sluit een VGA-kabel aan op de VGA-connector aan de achterzijde van de monitor en het andere uiteinde op de VGA-connector van het bronapparaat.

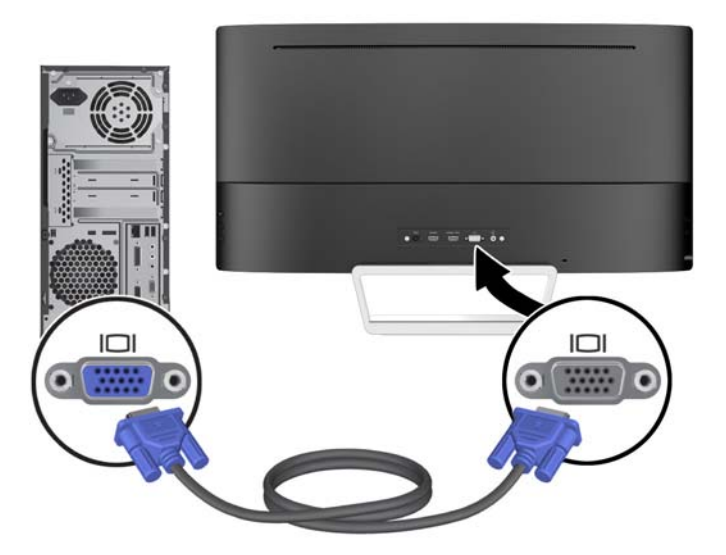

Sluit een HDMI-kabel aan op de HDMI-poort aan de achterzijde van de monitor en het andere uiteinde op het bronapparaat.

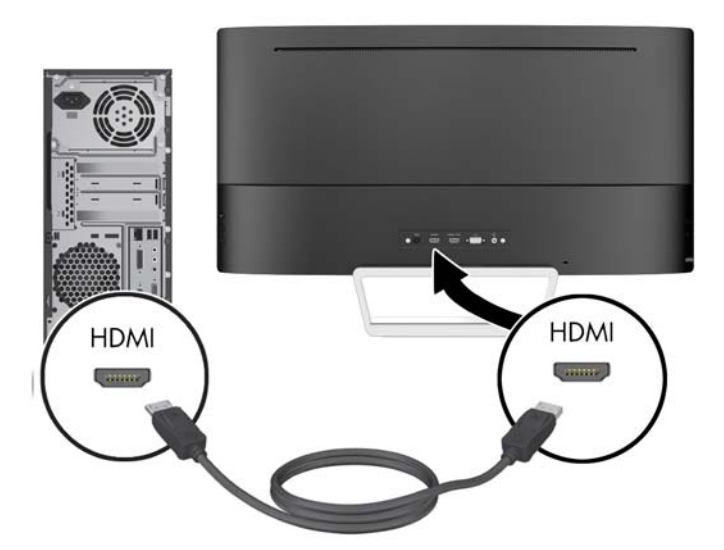

- Sluit een MHL-kabel aan op de HDMI (MHL)-poort aan de achterzijde van de monitor en op de micro USB-poort van een bronapparaat dat MHL ondersteunt, zoals een smartphone of tablet, om gegevens van het mobiele apparaat op uw monitorscherm te kunnen streamen.
- **EX** OPMERKING: De MHL-video is beperkt tot de uitvoerresolutie van het mobiele apparaat.
- **EX OPMERKING:** De MHL-connector laadt ook uw mobiel MHL-apparaat op terwijl deze aangesloten en aan het streamen is.
- **CPMERKING:** U kunt ook een HDMI-kabel tussen de HDMI MHL-poort van de monitor en een HDMI-bron-apparaat aansluiten.

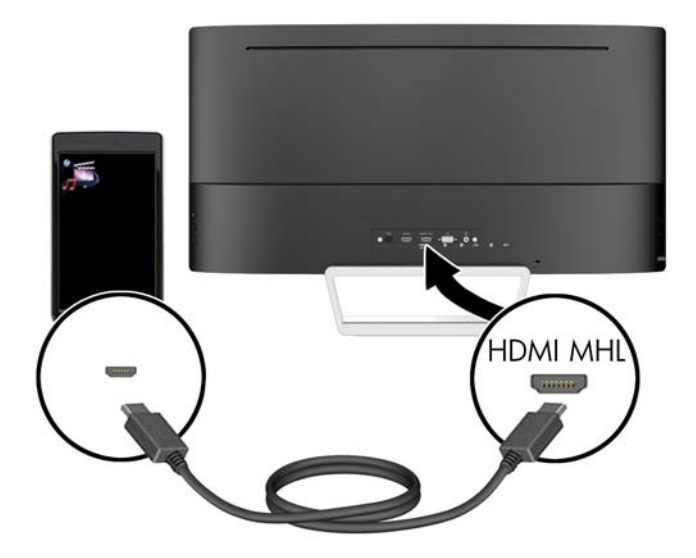

3. Sluit een audiokabel aan op de audio-in-connector aan de achterzijde van de monitor en het andere uiteinde op de audio-out-connector van het bronapparaat.

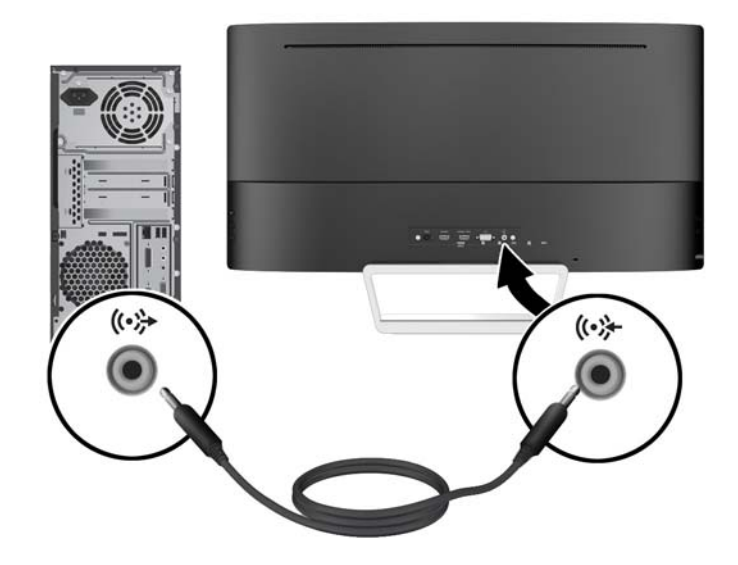

4. Sluit het ene uiteinde van het netsnoer aan op de voedingsbron (1) en het andere uiteinde op een geaard stopcontact (2). Sluit vervolgens het ronde uiteinde van het netsnoer van de voedingsbron aan op de monitor (3).

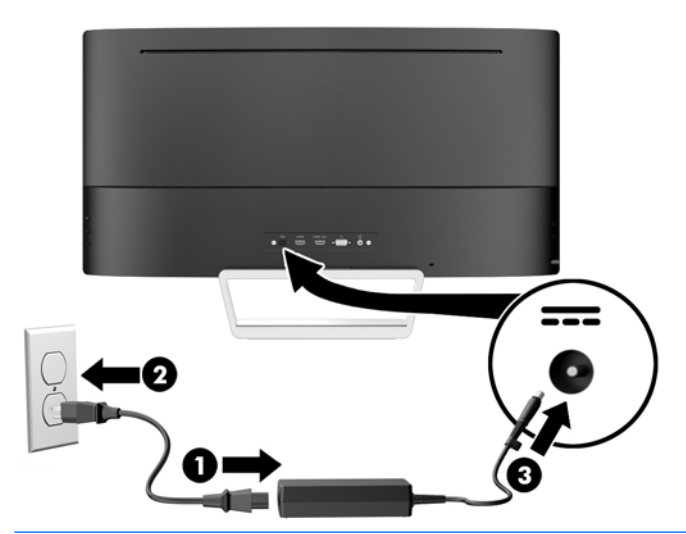

 $\triangle$  WAARSCHUWING! U vermijdt als volgt het risico van een elektrische schok of beschadiging van de apparatuur:

Schakel de randaardestekker van het netsnoer niet uit. De geaarde stekker is een belangrijke veiligheidsvoorziening.

Sluit het netsnoer aan op een geaard stopcontact en zorg dat dit stopcontact altijd goed toegankelijk is.

Schakel de stroomtoevoer naar het apparaat uit door de stekker van het netsnoer uit het stopcontact te halen.

Plaats omwille van de veiligheid niets op snoeren of kabels. Leg de kabels zodanig neer dat niemand er per ongeluk op kan gaan staan of erover kan struikelen. Trek nooit aan snoeren of kabels. Houd het netsnoer bij de stekker vast wanneer u de stekker uit het stopcontact haalt.

## <span id="page-17-0"></span>Bediening op het voorpaneel

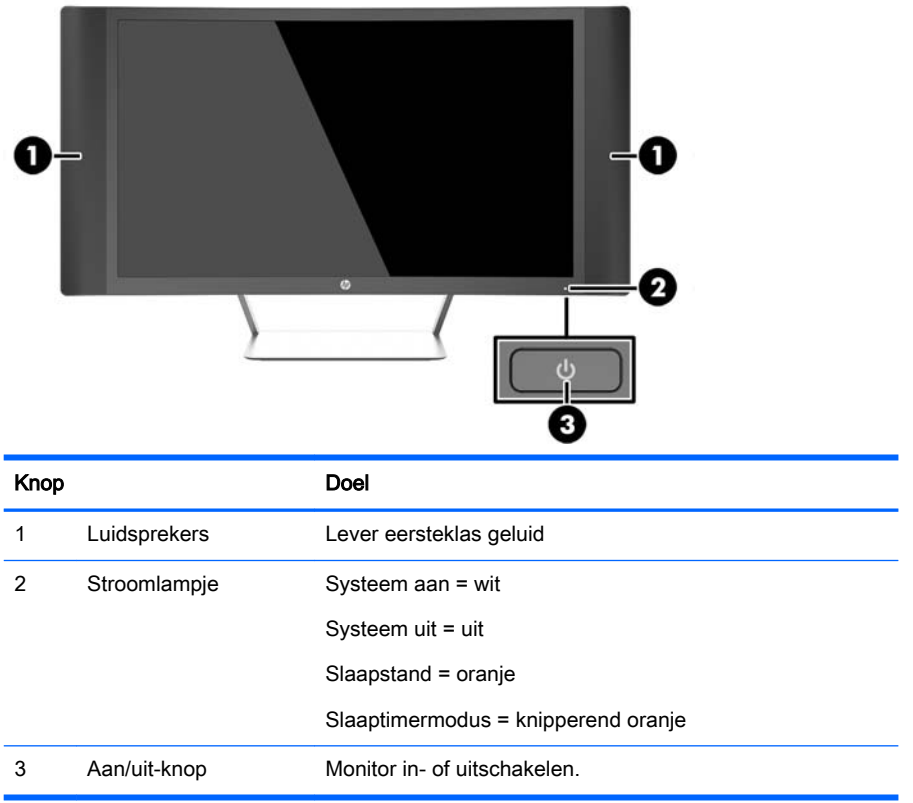

## <span id="page-18-0"></span>De hellingshoek aanpassen

Kantel het scherm naar voren of naar achteren tot het op een comfortabele ooghoogte staat.

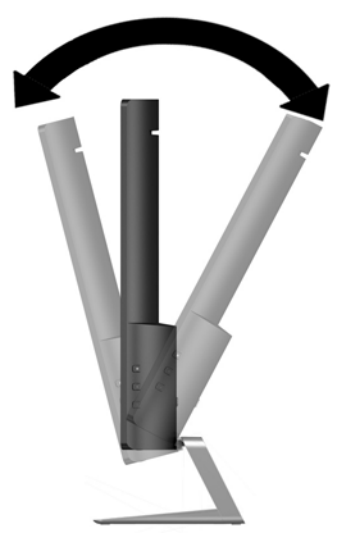

## De monitor bevestigen (alleen bepaalde modellen)

Een VESA bevestigingsbeugel is alleen voor bepaalde modellen aanwezig. De bevestigingsbeugel kan worden gebruikt om de monitor te bevestingen aan een standaard bevestigingssysteem met behulp van een standaard VESA 100 mm x 100 mm montagepatroon.

- **The OPMERKING:** Dit apparaat is ontworpen om ondersteund te worden door een muurbevestiging die voldoet aan de UL- of CSA-standaarden.
- A VOORZICHTIG: Deze monitor is voorzien van VESA-compatibele schroefgaten met een onderlinge afstand van 100 mm. Voor bevestiging aan een montagevoorziening van een andere leverancier zijn vier schroeven met een lengte van 10 mm, een doorsnee van 4 mm en een spoed van 0,7 vereist. Het is belangrijk dat u controleert of de montagevoorziening voldoet aan de VESA-standaard en volgens de fabrikant geschikt is voor het gewicht van de monitor. Voor optimale prestaties is het belangrijk het netsnoer en de signaalkabels te gebruiken die met de monitor zijn meegeleverd.

#### De monitorstandaard verwijderen

U kunt de monitor van de standaard verwijderen om de monitor aan de wand, op een zwenkarm of op een andere montagevoorziening te bevestigen.

- $\triangle$  VOORZICHTIG: Voordat u de monitor demonteert, moet u nakijken of de monitor uitgeschakeld is en of alle kabels zijn losgekoppeld.
	- 1. Koppel alle snoeren en kabels los van de monitor.
	- 2. Leg de monitor met de *voorkant naar boven* op een effen oppervlak dat bedekt is met een schone, droge doek.
		- $\triangle$  VOORZICHTIG: Leg de monitor niet met de voorkant omlaag bij het installeren van de standaard. Belasting op de buiging van het beeldscherm kan het paneel beschadigen als de monitor met de voorkant naar beneden is geplaatst.

<span id="page-19-0"></span>3. Til de onderkant van het beeldscherm (1) en druk op de ontgrendeling (2) en schuif de standaard uit het slot op het displaypaneel (3).

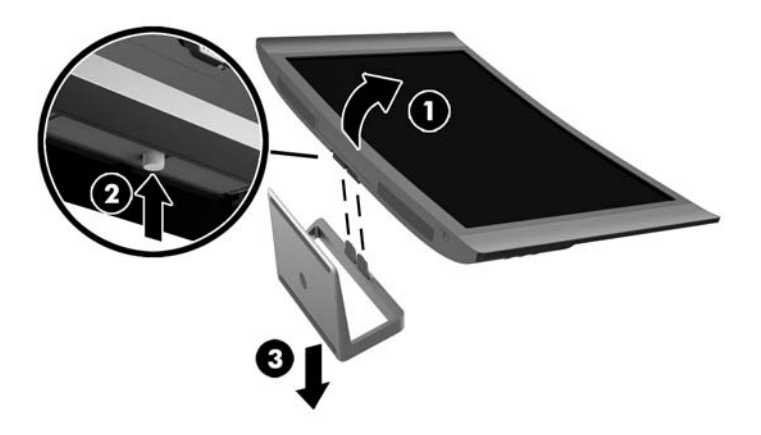

#### Bevestigen van de VESA-bevestigingsbeugel (bepaalde modellen)

- 1. De monitorstandaard verwijderen. Raadpleeg [De monitorstandaard verwijderen op pagina 13.](#page-18-0)
- 2. Voordat u de VESA-bevestigingsbeugel aansluit, sluit u de benodigde kabels aan de achterkant van de monitor. Sluit de andere uiteinden van de kabels aan op de bron-apparaten nadat de monitor is bevestigd.
- 3. Plaats het lipje aan de onderkant van de VESA-beugel in de sleuf aan de achterkant van het beeldscherm tot de beugel op zijn plaats vastklikt (1) en zet de beugel met de schroef bovenop de beugel vast op het beeldscherm (2).

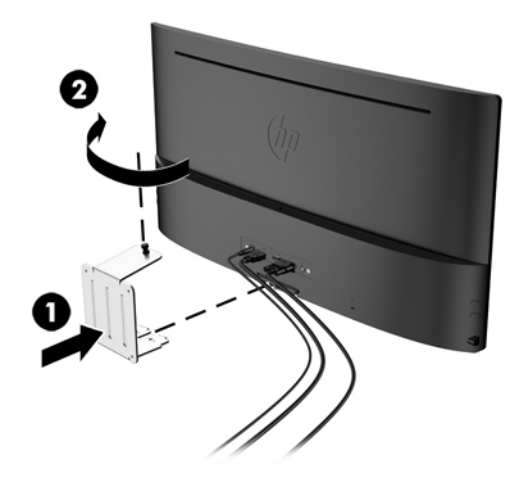

<span id="page-20-0"></span>4. Als u de monitor aan een zwenkarm of een andere montagevoorziening bevestigt, steekt u de vier bevestigingsschroeven door de gaten in de montagevoorziening en in de schroefgaten op de VESA-bevestigingsbeugel.

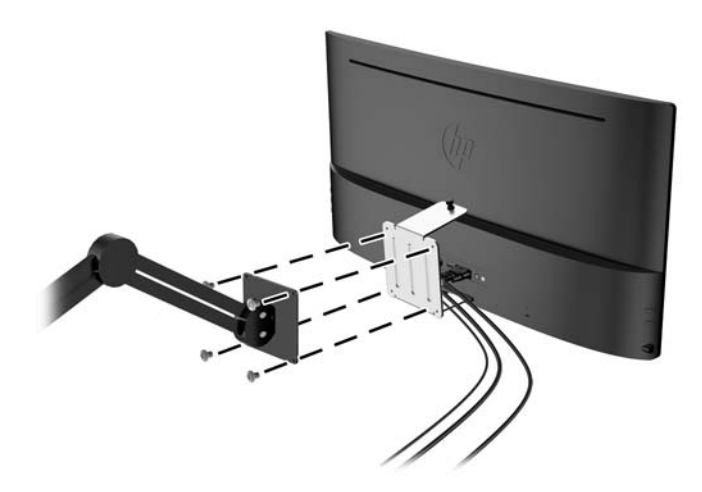

## Het aanzetten van de monitor

- 1. Druk op de aan/uit-knop om de computer aan te zetten.
- 2. Druk op de aan/uit-knop aan de voorzijde van de monitor om deze aan te zetten.

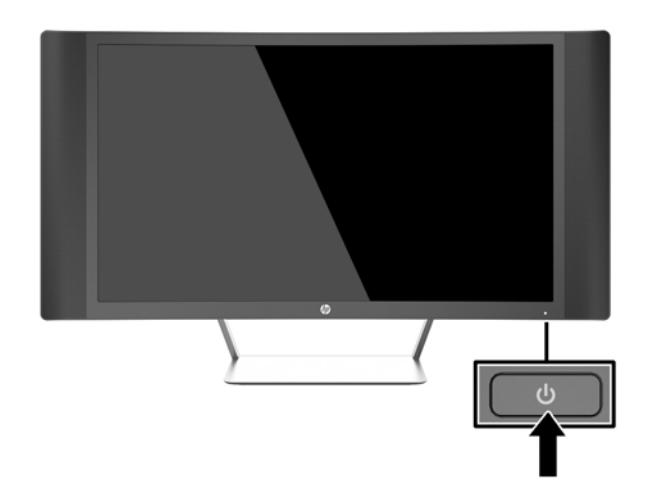

**A VOORZICHTIG:** Schade door inbranding kan voorvallen bij monitoren waarop gedurende langere tijd stilstaande beelden worden weergegeven.\* U vermijdt schade door inbranding aan uw monitorscherm door een schermbeveiliging in te schakelen of de monitor uit te schakelen zodra u de monitor voor langere tijd niet gebruikt. Op om het even welk LCD-scherm kan beeld vastlopen. Monitoren met "inbranding" vallen niet onder de HP garantie.

\* Een lange periode wil zeggen 2 aaneengesloten uren waarin de monitor niet wordt gebruikt.

**EX** OPMERKING: Als de aan/uit-knop niet werkt, is de vergrendelingsfunctie van de aan/uit-knop mogelijk ingeschakeld. U schakelt deze functie uit door de aan/uit-knop van de monitor ongeveer 10 seconden ingedrukt te houden.

<span id="page-21-0"></span>**OPMERKING:** U kunt het aan/uit-lampje via het menu met scherminstellingen uitschakelen. Druk op de knop Menu op de rechterkant van de monitor en selecteer Voedingsbeheer > Aan/uit-lampje > Uit.

Wanneer u de monitor inschakelt verschijnt er gedurende vijf seconden een bericht over de monitorstatus. Dit bericht vermeldt welk ingangssignaal momenteel het actieve signaal is, de status van de Bron automatisch omschak.-instelling (aan of uit; fabrieksinstelling is aan), de huidige ingestelde schermresolutie en de aanbevolen ingestelde schermresolutie.

De monitor scant de signaalinvoeren automatisch op een actieve invoer en gebruikt die invoer voor het beeldscherm.

### Locatie van identificatielabels

Het identificatielabel op de monitor vermeldt het productnummer en het serienummer. U hebt mogelijk deze nummers nodig als u contact opneemt met HP over uw monitormodel. Het label bevindt zich op de onderkant van de monitor.

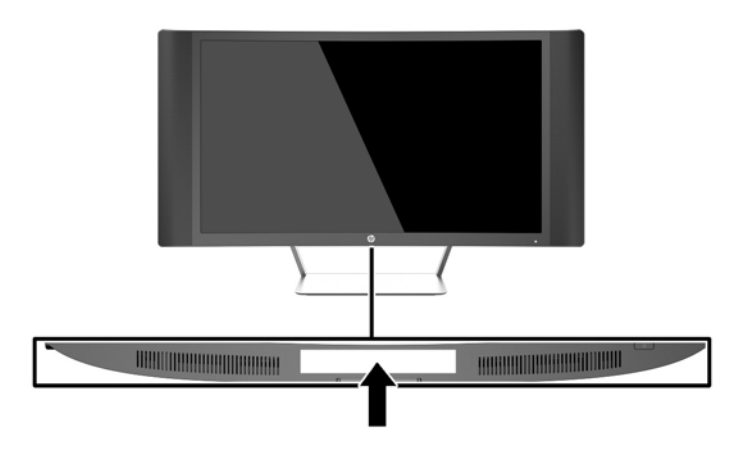

## Een kabelslot installeren

U kunt de monitor aan een vast voorwerp bevestigen met een optioneel HP kabelslot.

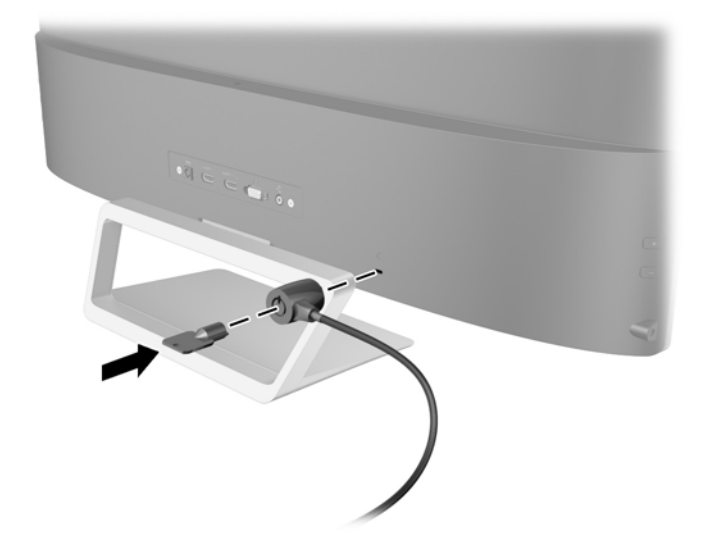

# <span id="page-22-0"></span>4 De monitor bedienen

## Software en hulpprogramma's

Op de schijf die met de monitor wordt meegeleverd, vindt u de volgende bestanden die u op de computer kunt installeren:

- een INF-bestand
- ICM-bestanden (Image Color Matching) (één voor elke gekalibreerde kleurruimte) (alleen bepaalde modellen)
- My Display software (alleen bepaalde modellen)
- HP Display Assistant-software (alleen bepaalde modellen)

#### Het informatiebestand

Het INF-bestand definieert de monitorbronnen die door Microsoft Windows worden gebruikt, om te zorgen dat de monitor compatibel is met de grafische kaart in de computer.

Deze monitor ondersteunt Microsoft Windows Plug and Play en de monitor functioneert ook correct wanneer het INF-bestand niet wordt geïnstalleerd. Voor Plug and Play-gebruik van de monitor is het vereist dat de grafische kaart van de computer compatibel is met VESA DDC2 en dat de monitor rechtstreeks op de grafische kaart wordt aangesloten. Plug and Play werkt niet als de monitor via een afzonderlijke BNC-connector of via een verdelerkast of -buffer wordt aangesloten.

#### Het Image Color Matching-bestand (alleen bepaalde modellen)

Een ICM-bestand is een gegevensbestand dat door grafische programma's wordt gebruikt om een consistent kleurgebruik te waarborgen tussen monitor en printer en tussen scanner en monitor. Dit bestand wordt geraadpleegd door grafische programma's die deze functie ondersteunen.

**The OPMERKING:** Het ICM-kleurprofiel voldoet aan de specificaties van het International Color Consortium (ICC).

## <span id="page-23-0"></span>Installatie van .INF- en .ICM-bestanden

**The OPMERKING:** De ICM-bestanden zijn alleen op bepaalde modellen beschikbaar.

Als u heeft geconstateerd dat een update noodzakelijk is, kunt u het INF- en ICM-bestand installeren vanaf de schijf of ze downloaden.

#### Installeren vanaf de schijf

Ga als volgt te werk om de INF- en ICM-bestanden vanaf de schijf op de computer te installeren:

- 1. Plaats de schijf in de optischeschijfeenheid van de computer. Het schijfmenu wordt weergegeven.
- 2. Raadpleeg het informatiebestand HP monitor software.
- 3. Selecteer Install Monitor Driver Software.
- 4. Volg de aanwijzingen op het scherm.
- 5. Controleer via het onderdeel Beeldscherm van Configuratiescherm of de juiste beeldschermresolutie en verversingsfrequentie zijn ingesteld.
- **THERKING:** Wanneer er tijdens de installatie een fout optreedt, moet u de INF- en ICMbestanden voor de monitor mogelijk handmatig vanaf de schijf installeren. Raadpleeg het informatiebestand HP Monitor Software op de schijf.

#### Downloaden van het internet

Als u de meest recente versie van het INF-bestand en het ICM-bestand wilt downloaden, bezoekt u de HP website voor monitorondersteuning.

- 1. Ga naar <http://www.hp.com/support> en selecteer de gewenste land/regio en taal.
- 2. Selecteer Drivers en Downloads, typ uw monitormodel in het veld voor Zoeken op product en klik op Start.
- 3. Selecteer zo nodig de monitor uit de lijst.
- 4. Selecteer uw besturingssysteem en klik vervolgens op Volgende.
- 5. Klik op Stuurprogramma Beeldscherm/Monitor om de lijst van stuurprogramma's te openen.
- 6. Klik op het stuurprogramma.
- 7. Klik op het tabblad Systeemvereisten en controleer vervolgens of uw systeem voldoet aan de minimale vereisten.
- 8. Klik op Downloaden en volg de instructies op het scherm om de software te downloaden.

## My Display software gebruiken (alleen bepaalde modellen)

Gebruik My Display om voorkeuren voor optimale weergave te selecteren. U kunt instellingen selecteren voor spelletjes, films, fotobewerking of het werken met documenten en spreadsheets. Met My Display kunt u ook gemakkelijk instellingen, zoals helderheid, kleur en contrast, aanpassen.

#### De software installeren

Ga als volgt te werk om de software te installeren:

- <span id="page-24-0"></span>1. Plaats de schijf in de schijfeenheid van de computer. Het schijfmenu wordt weergegeven.
- 2. Selecteer de taal.
- **EX** OPMERKING: Hiermee selecteert u de taal die u ziet tijdens het installeren van de software. De taal van de software zelf wordt bepaald door de taal van het besturingssysteem.
- 3. Klik op Install My Display Software.
- 4. Volg de instructies op het scherm.
- 5. Start de computer opnieuw op.

#### De software gebruiken

De My Display-software openen:

Klik op het pictogram HP My Display op de Taakbalk.

Of

Klik op Start van Windows™ op de taakbalk en selecteer Alle programma's > HP My Display > HP My Display.

Raadpleeg voor meer informatie de op het scherm getoonde Help-functie van de software.

#### De software downloaden

Als u ervoor kiest om de My Display-software te downloaden, volg dan de onderstaande instructies.

- 1. Ga naar <http://www.hp.com/support> en selecteer de gewenste land/regio en taal.
- 2. Selecteer Drivers en Downloads, typ uw monitormodel in het veld voor Zoeken op product en klik op Start.
- 3. Selecteer zo nodig de monitor uit de lijst.
- 4. Selecteer het besturingssysteem.
- 5. Klik op Hulpprogramma Tools voor het openen van de lijst met hulpprogramma's en tools.
- 6. Klik op HP My Display.
- 7. Klik op het tabblad Systeemvereisten en controleer vervolgens of uw systeem voldoet aan de minimale vereisten.
- 8. Klik op Downloaden en volg de instructies op het scherm om  $My$  Display te downloaden.

### Het hulpprogramma HP Display Assistant gebruiken (alleen bepaalde modellen)

HP Display Assistant is een hulpprogramma dat u met eenvoudige instructies en achtergrondpatronen voor iedere monitorfunctie begeleidt bij het instellen van de monitor. U kunt de beeldscherminstellingen voor iedere gebruiker opslaan, wat een gemakkelijke manier vormt om karakteristieken van beeldschermen in een omgeving met meerdere gebruikers te selecteren, of een enkele gebruiker kan meerdere gedefinieerde voorinstellingen op basis van inhoud en omgevingsverlichting gebruiken.

#### De software installeren

Ga als volgt te werk om de software te installeren:

- <span id="page-25-0"></span>1. Plaats de schijf in de schijfeenheid van de computer. Het schijfmenu wordt weergegeven.
- 2. Selecteer de taal.
- **EX** OPMERKING: Hiermee selecteert u de taal die u ziet tijdens het installeren van de software. De taal van de software zelf wordt bepaald door de taal van het besturingssysteem.
- 3. Klik op HP Display Assistant installeren.
- 4. Volg de instructies op het scherm.
- 5. Start de computer opnieuw op.

#### De software gebruiken

Het hulpprogramma HP Display Assistant openen:

Klik op het pictogram HP Display op de Taakbalk of op het bureaublad.

Of

• Klik op Windows Start op de taakbalk en selecteer Alle programma' s > HP Display Assistant > HP Display Assistant.

Of

Klik met de rechtermuisknop op het bureaublad en selecteer Optimalisatie beeldscherm.

Zie voor meer informatie de HP Display Assistant User Guide op de cd die met uw monitor is meegeleverd.

#### De software downloaden

Als u ervoor kiest om de HP Display Assistant-software te downloaden, volg dan de onderstaande instructies.

- 1. Ga naar <http://www.hp.com/support> en selecteer de gewenste land/regio en taal.
- 2. Selecteer Drivers en Downloads, typ uw monitormodel in het veld voor Zoeken op product en klik op Start.
- 3. Selecteer zo nodig de monitor uit de lijst.
- 4. Selecteer het besturingssysteem.
- 5. Klik op Hulpprogramma Tools voor het openen van de lijst met hulpprogramma's en tools.
- 6. Klik op HP Display Assistant Utility.
- 7. Klik op het tabblad Systeemvereisten en controleer vervolgens of uw systeem voldoet aan de minimale vereisten.
- 8. Klik op Downloaden en volg de instructies op het scherm voor het downloaden van HP Display Assistant.

## Automatische slaapstand gebruiken

De monitor biedt ondersteuning voor de optie Automatische slaapstand in het schermmenu. Hiermee kunt u een lager stroomverbruik voor het beeldscherm in- of uitschakelen. Wanneer de automatische slaapstand is ingeschakeld (standaard ingeschakeld), gaat de monitor over op een lager stroomverbruik als de aangesloten computer ook een lager stroomverbruik aangeeft (bij het ontbreken van signalen voor horizontale of verticale synchronisatie).

<span id="page-26-0"></span>Wanneer de monitor overgaat in de automatische slaapstand, verschijnt er niets meer op het beeldscherm, wordt het achtergrondlicht uitgeschakeld en wordt het aan/uit-lampje oranje. In deze stand verbruikt de monitor minder dan 0,5 W. De monitor komt weer uit de slaapstand wanneer de aangesloten computer een actief signaal naar de monitor stuurt (bijvoorbeeld als u de muis of het toetsenbord activeert).

U kunt de automatische slaapstand uitschakelen in het schermmenu. Druk op één van de drie knoppen aan de rechterkant van de monitor om de knop te activeren en druk vervolgens op de knop Menu aan de rechterkant van de monitor om het Schermmenu te openen. In het schermmenu selecteert u Voedingsbeheer > Automatische slaapstand > Uit.

**The OPMERKING:** U kunt ook instellen dat de monitor overschakelt op de energiespaarstand na een bepaalde tijd in de monitor slaaptimer-hulpprogramma. Open het Schermmenu en selecteer Voedingsbeheer > Slaaptimer > Aanen gebruik de instelbare klok voor het instellen van de slaaptijd. Wanneer de slaapstandtimerfunctie van de monitor de energiebesparende stand activeert, knippert het aan/uit-lampje in de kleur oranje.

### Het schermmenu gebruiken

Gebruik het schermmenu om het beeld op het scherm aan te passen aan uw weergavevoorkeuren. U kunt toegang krijgen en aanpassingen maken in het schermmenu met de knoppen aan de rechterkant van de monitor.

Om toegang tot het schermmenu te krijgen en aanpassingen te maken, doet u het volgende:

- 1. Als de monitor nog niet aan staat, drukt u op de aan/uit-knop om de monitor in te schakelen.
- 2. Druk op een van de drie knoppen op de rechterkant van de monitor om de knoppen te activeren.
- 3. Om toegang te krijgen tot het schermmenu, drukt u op de knop Menu aan de rechterkant van de monitor.
- 4. Als u door het schermmenu wilt navigeren, drukt u op de knop + (plus) of op de knop (min) op de rechterkant van de monitor om omhoog of omlaag te schuiven.
- 5. Als u een item in het schermmenu wilt selecteren, gebruikt u de knoppen + en om de gewenste functie te markeren. Druk vervolgens op de knop Menu om deze functie te selecteren.
- 6. Stel de functie in door de aanpassingsschalen met behulp van de knoppen + en te wijzigen.
- 7. Nadat u de functie heeft ingesteld, selecteert u Opslaan en teruggaan, of Annuleren als u de nieuwe instelling niet wilt opslaan. Selecteer vervolgens Afsluiten uit het hoofdmenu.

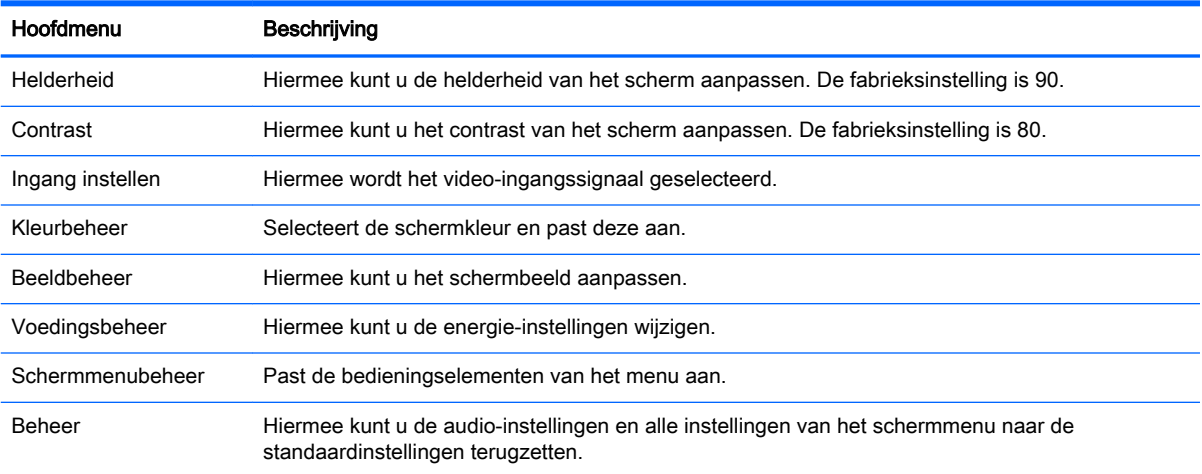

<span id="page-27-0"></span>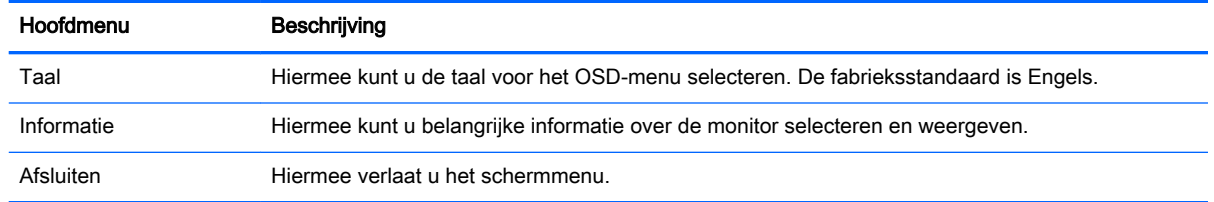

## Functies menuknoppen

Druk op een van de drie menuknoppen op de rechterkant van de monitor om de knoppen te activeren en de pictogrammen naast de knoppen weer te geven. De functie van de knoppen hangt af van de actieve video-invoer en het model.

Op alle modellen, als de actieve video-invoer een analoog signaal (VGA-invoer) is, hebben de knoppen de volgende functies.

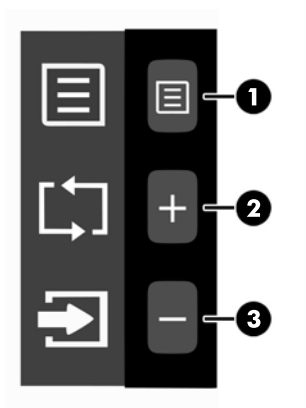

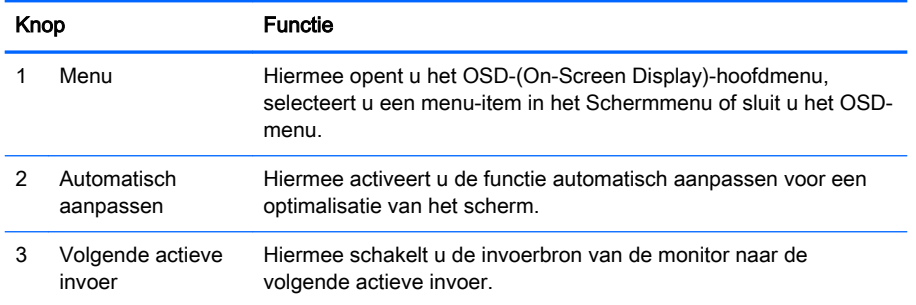

Bij sommige modellen als de actieve video-invoer een digitaal signaal (HDMI- of MHL-ingang), hebben de knoppen de volgende functies.

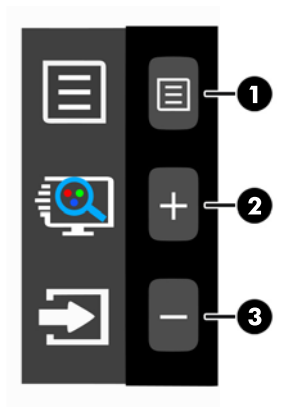

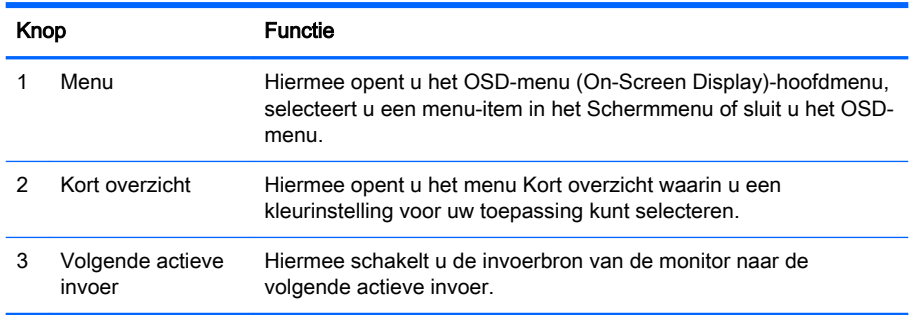

Bij sommige modellen als de actieve video-invoer een digitaal signaal (HDMI- of MHL-ingang), hebben de knoppen de volgende functies.

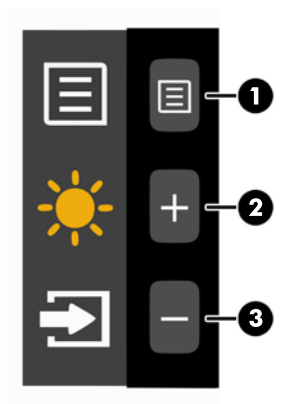

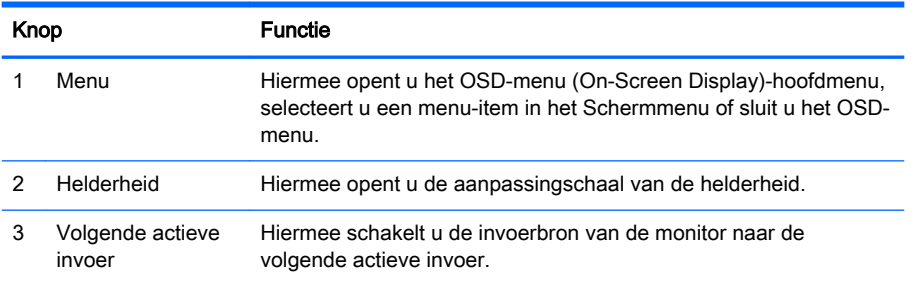

## <span id="page-29-0"></span>A Technische specificaties

**The OPMERKING:** Alle specificaties vertegenwoordigen de gemiddelde specificaties van HP's onderdelenfabrikanten; werkelijke prestaties kunnen hoger of lager zijn.

Ga voor de nieuwste specificaties of aanvullende specificaties voor dit apparaat naar <http://www.hp.com/go/quickspecs/> en zoek naar uw specifieke model monitor om de modelspecifieke QuickSpecs te vinden.

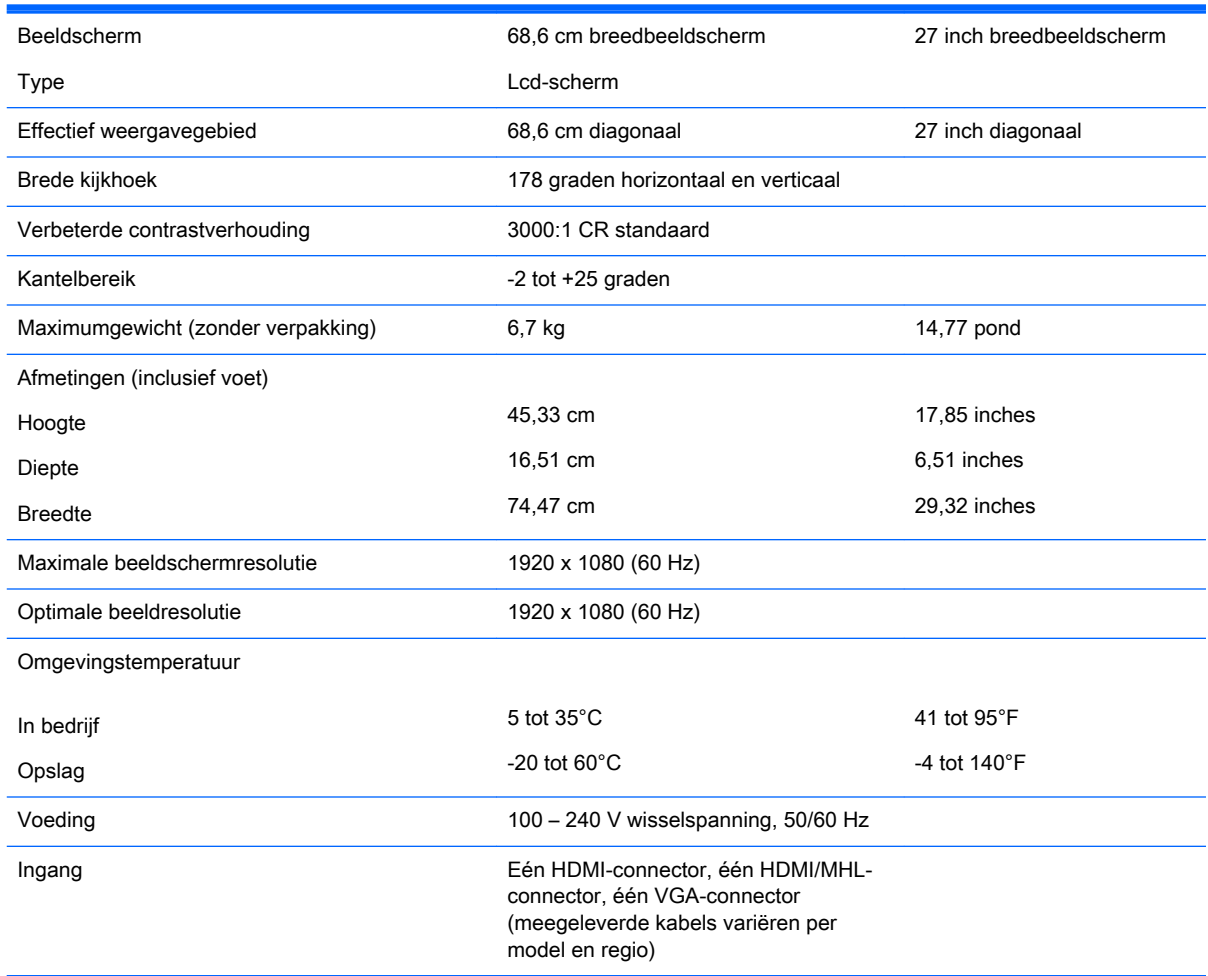

## Vooraf ingestelde schermresoluties herkennen

De schermresoluties in de volgende tabel worden het meest gebruikt en zijn in de fabriek als standaard ingesteld. Deze voorgeprogrammeerde schermstanden worden automatisch herkend en zullen in de juiste grootte en op de juiste positie worden weergegeven.

<span id="page-30-0"></span>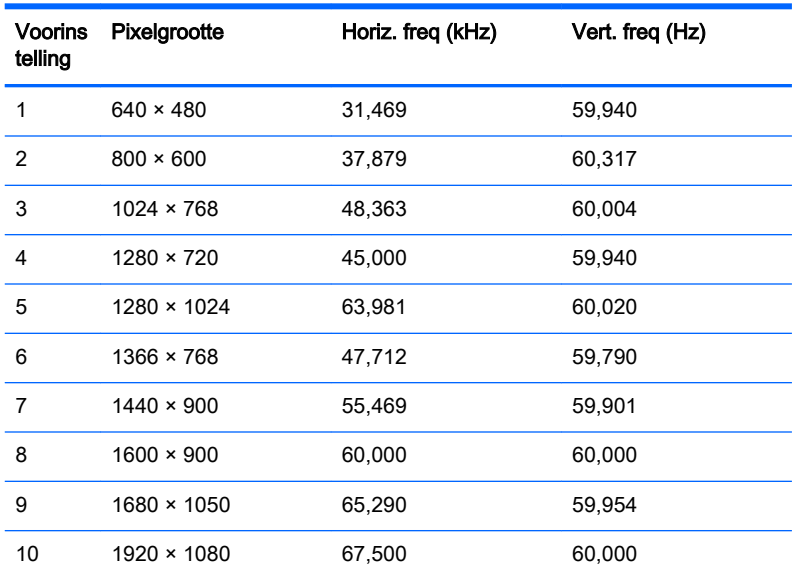

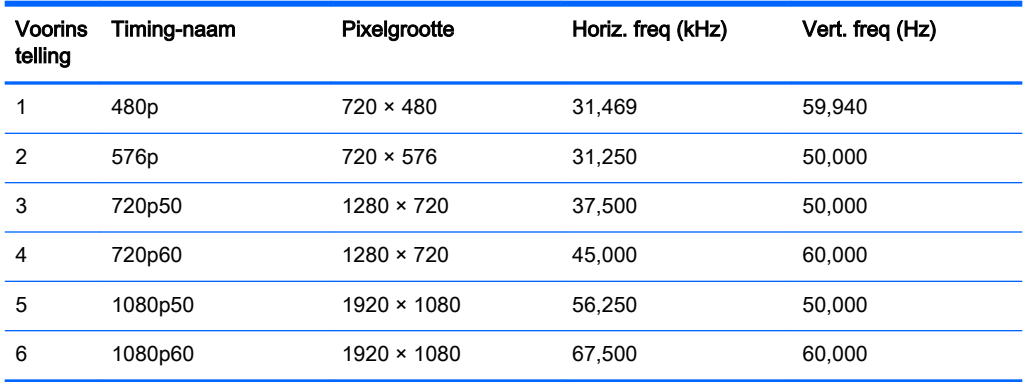

#### Gebruikersmodi invoeren

Het signaal van de grafische controller kan onder de volgende omstandigheden vragen om een schermstand die niet is voorgeprogrammeerd:

- Wanneer u geen standaard grafische kaart gebruikt.
- Wanneer u geen voorgeprogrammeerde schermstand gebruikt.

Als dit het geval is, moet u de parameters van het monitorscherm opnieuw instellen via het On Screen display. U kunt wijzigingen aanbrengen in elk van deze modi en deze opslaan in het geheugen. De monitor slaat automatisch de nieuwe instelling op en herkent de nieuwe modus net zoals een vooraf ingestelde modus. Naast de fabrieksingestelde modi, kunt u ten minste 10 gebruikersmodi instellen en bewaren.

## **Stroomadapter**

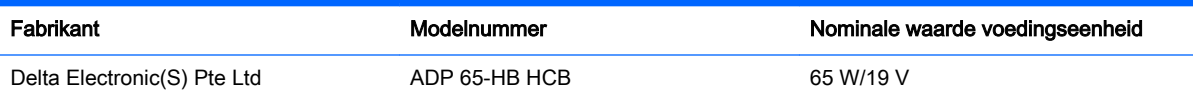

# <span id="page-31-0"></span>B Ondersteuning en problemen oplossen

## Eenvoudige problemen oplossen

In de volgende lijst ziet u een overzicht van problemen die zich met de monitor kunnen voordoen, met bij elk probleem de mogelijke oorzaken en de aanbevolen oplossingen.

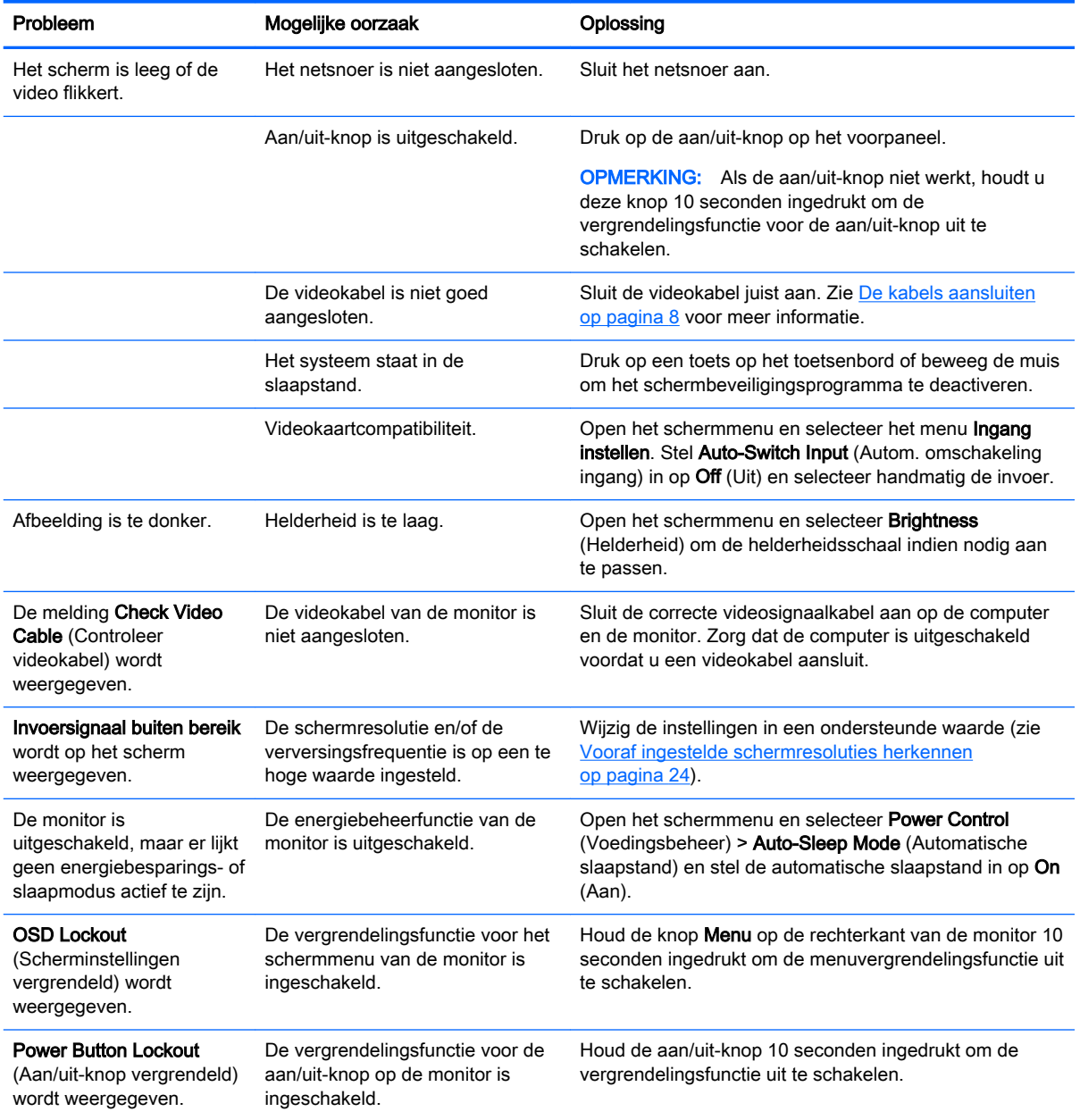

## <span id="page-32-0"></span>Knopvergrendelingen

Als u de aan/uit-knop of de knop Menu gedurende tien seconden ingedrukt houdt, wordt de functionaliteit van deze knop vergrendeld. U kunt de functionaliteit herstellen door de knop opnieuw gedurende tien seconden ingedrukt te houden. Deze functie is alleen beschikbaar wanneer de monitor is ingeschakeld, een actief signaal wordt weergegeven en het schermmenu niet actief is.

## Met behulp van de functie Automatisch aanpassen (VGAanaloge invoer)

Bij het voor de eerste keer instellen van de monitor, het herstellen van de fabrieksinstellingen van de computer of als u de monitorresolutie wijzigt, zal de functie Automatisch aanpassen gestart worden en proberen om het scherm voor u te optimaliseren.

U kunt ook op elk gewenst moment de schermweergave optimaliseren voor de VGA (analoog) invoer met behulp van de knop + (Plus) op de rechterkant van de monitor.

Voer deze procedure niet uit als de monitor is aangesloten op een andere ingang dan VGA. Als de monitor een analoge ingang (VGA) gebruikt, kan deze procedure de volgende beeldkwaliteitsvoorwaarden corrigeren:

- onscherp of onduidelijk beeld
- schaduwen of strepen
- vage verticale balken
- smalle, verschuivende horizontale lijnen
- niet-gecentreerd beeld

De functie Automatisch aanpassen gebruiken:

- 1. Wacht 20 minuten totdat de monitor is opgewarmd voordat u met de procedure begint.
- 2. Druk op een van de drie knoppen op de rechterkant van de monitor om de knoppen te activeren.
- 3. Druk op de knop Autom. Aanpassen op de achterkant van de monitor.
	- U kunt ook op de knop Menu drukken en vervolgens de optie Beeldbesturing > Automatisch aanpassen selecteren in het schermmenu.
	- Als het resultaat niet naar tevredenheid is, voert u de rest van de procedure uit.
- 4. Plaats de met de monitor geleverde schijf n de schijfeenheid. Het schijfmenu wordt weergegeven.

<span id="page-33-0"></span>5. Selecteer Open Auto-Adjustment Software (Programma voor automatisch aanpassen van beeldkwaliteit starten). Er wordt een testpatroon weergegeven.

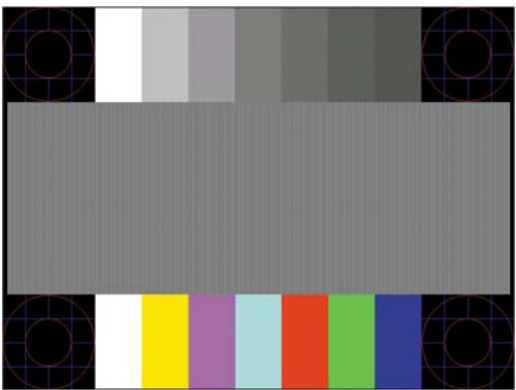

- 6. Druk op een van de drie knoppen op de rechterkant van de monitor om de knoppen te activeren.
- 7. Druk op de rechterkant van de monitor op de knop Autom. Aanpassen totdat het beeld stabiel en correct gecentreerd is.
- 8. Druk op het toetsenbord op ESC of op een andere toets om het testpatroon af te sluiten.
- **W** OPMERKING: U kunt het testpatroon voor automatische afstelling downloaden van <http://www.hp.com/support>.

## Beeldprestaties optimaliseren (VGA analoge invoer)

De beeldkwaliteit kan worden geoptimaliseerd met behulp van twee opties in het schermmenu: Kloksnelheid en fase (beschikbaar in het schermmenu).

**TV OPMERKING:** De instellingen voor Kloksnelheid en Phase kunnen alleen worden aangepast wanneer er een analoge VGA-ingang wordt gebruikt. Bij digitale video-ingangen kunnen deze instellingen niet worden gewijzigd.

De kloksnelheid moet eerst correct worden ingesteld omdat de Phase-instellingen afhankelijk zijn van de instelling van de kloksnelheid. Gebruik deze functies alleen wanneer de functie voor automatisch aanpassen geen bevredigende beeldkwaliteit oplevert.

- Clock (Klok): verhoog of verlaag de waarde om zo min mogelijk zichtbare verticale balken of strepen op de achtergrond van het scherm te krijgen.
- Phase: Hiermee kunt u trilling of vervorming van het beeld tegengaan door de waarde te verhogen/verlagen.
- **The OPMERKING:** U krijgt tijdens het handmatig aanpassen van deze instellingen de beste resultaten wanneer u gebruikmaakt van het instelpatroon dat op de cd aanwezig is.

Als u de waarden voor Kloksnelheid en Phase aanpast en de monitorbeelden vervormd zijn, moet u de waarden verder aanpassen tot de vervorming verdwijnt. Om de oorspronkelijke fabrieksinstellingen te herstellen, drukt u op de knop Menu en selecteert u Beheer > Fabrieksinstellingen > Ja in het schermmenu.

Verticale balken verwijderen (Klok):

- <span id="page-34-0"></span>1. Druk op een van de drie knoppen op de rechterkant van de monitor om de knoppen te activeren.
- 2. Druk op Menu op de rechterkant van de monitor om het schermmenu te openen en selecteer Beeldpositie > Kloksnelheid en fase > Klok.
- 3. Druk op de knoppen + (plus) of (min) op de rechterkant van de monitor om verticale balken te verwijderen. Druk langzaam op de knoppen zodat u het beste punt niet mist.

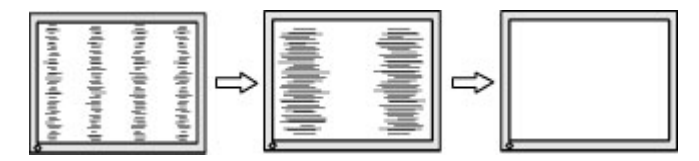

4. Als het scherm na aanpassing van de klok wazig is of flikkert of er verschijnen strepen, wijzig dan de Phase.

Flikkerend of wazig beeld verhelpen (Phase):

- 1. Druk op een van de drie knoppen op de rechterkant van de monitor om de knoppen te activeren.
- 2. Druk op Menu op de rechterkant van de monitor om het schermmenu te openen en selecteer Beeldpositie > Kloksnelheid en fase > Fase.
- 3. Druk op de knoppen + (plus) of (min) op de rechterkant van de monitor om het flikkerende of wazige beeld te verhelpen. Het flikkerende of wazige beeld kan ook veroorzaakt worden door uw computer of de grafische kaart die is geïnstalleerd.

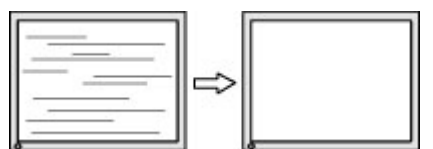

Schermpositie corrigeren (horizontaal of verticaal):

- 1. Druk op een van de drie knoppen op de rechterkant van de monitor om de knoppen te activeren.
- 2. Druk op de knop Menu aan de voorzijde van de monitor om het schermmenu te openen en selecteer Beeldbesturing> Beeldpositie > Horizontale beeldpositie en/of Verticale beeldpositie.
- 3. Druk op de knoppen + (plus) of (min) op de rechterkant van de monitor om de positie van het beeld in het weergavegebied van de monitor aan te passen. De horizontale positie verschuift het beeld naar links of naar rechts; de verticale positie schuift het beeld naar boven of naar beneden.

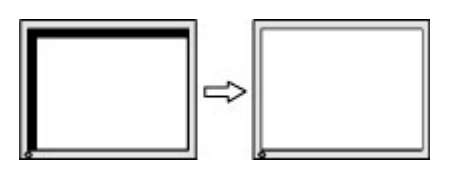

## Productondersteuning

Ga voor aanvullende informatie over het gebruik van de monitor naar <http://www.hp.com/support>. Selecteer uw land of regio, selecteer Problemen oplossen, typ het model van uw monitor in het zoekvenster en klik op de knop Zoeken.

**The OPMERKING:** De gebruikershandleiding, het referentiemateriaal en stuurprogramma's voor de monitor zijn verkrijgbaar op <http://www.hp.com/support>.

<span id="page-35-0"></span>Als u in de handleiding geen antwoord op uw vragen vindt, kunt u contact opnemen met de ondersteuning. Ga voor ondersteuning in de VS naar [http://www.hp.com/go/contactHP.](http://www.hp.com/go/contactHP) Ga voor wereldwijde ondersteuning naar [http://welcome.hp.com/country/us/en/wwcontact\\_us.html.](http://welcome.hp.com/country/us/en/wwcontact_us.html)

Hier kunt u:

On-line chatten met een technicus van HP

**The OPMERKING:** Als chat met support niet beschikbaar is in een bepaalde taal, is deze in het Engels beschikbaar.

- Telefoonnummers voor ondersteuning zoeken
- Een HP servicecenter zoeken

## Voorbereidingen om de technische ondersteuning te bellen

Als er een probleem met de monitor is dat u niet kunt oplossen aan de hand van de tips in dit hoofdstuk, is het misschien nodig de technische ondersteuning te bellen. Zorg ervoor dat u tijdens het telefoongesprek het volgende bij de hand heeft:

- het modelnummer van de monitor
- serienummer van de monitor
- de aankoopdatum (zie de factuur)
- informatie over de omstandigheden waaronder het probleem zich heeft voorgedaan
- eventuele foutberichten
- de configuratie van de hardware
- Naam en versie van de hardware en software die u gebruikt

# <span id="page-36-0"></span>C Monitorkwaliteit en pixelbeleid voor lcdmonitoren

De TFT-monitor is vervaardigd met de beste precisietechnologie en voldoet aan de hoogste eisen van HP, zodat u hem zorgeloos kunt gebruiken. Niettemin kan het voorkomen dat het scherm kosmetische onvolkomenheden vertoont in de vorm van kleine lichte of donkere stipjes. Dit verschijnsel doet zich voor bij alle LCD-schermen van alle leveranciers en is niet specifiek voor de HP LCD. Deze onvolkomenheden worden veroorzaakt door een of meer defecte pixels of subpixels.

- Een pixel op het beeldscherm bestaat uit een rode, een groene en een blauwe subpixel.
- Een defecte pixel staat altijd aan (een helder puntje tegen een donkere achtergrond) of altijd uit (een donker puntje tegen een lichte achtergrond). Het eerste type defect valt meer op dan het tweede type.
- Een defecte subpixel is minder opvallend dan een complete pixel die defect is. Defecte subpixels zijn klein en alleen tegen bepaalde achtergronden zichtbaar.

Voor het constateren van defecte pixels moet de monitor van een afstand van ongeveer 50 cm onder normale omstandigheden worden bekeken, in de normale grafische stand met een ondersteunde beeldschermresolutie en verversingsfrequentie.

Naar verwachting zal de technologie in de toekomst verder worden verbeterd, zodat LCD-monitoren met minder onvolkomenheden kunnen worden geproduceerd. HP zal haar richtlijnen dienovereenkomstig aanpassen.